# **Conversion Manual**

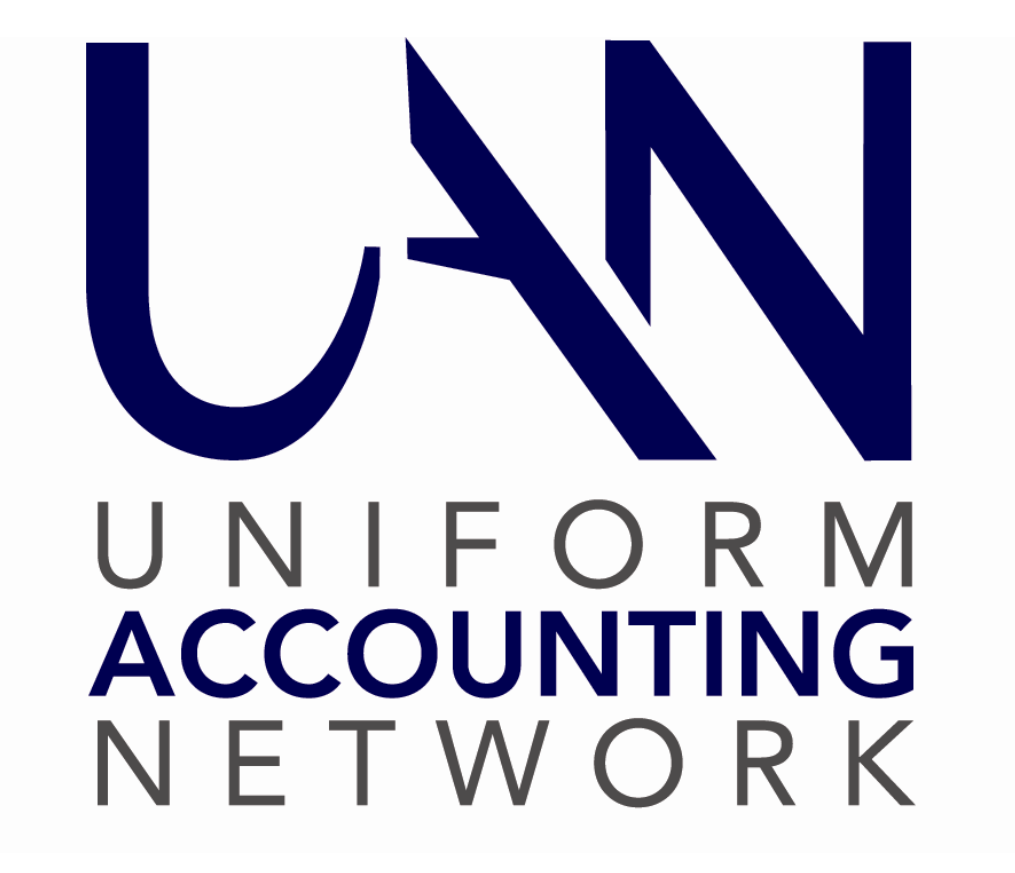

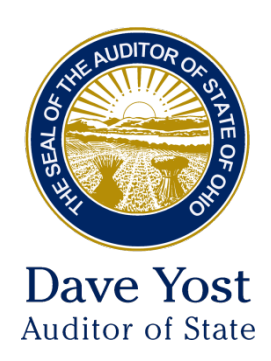

Version 2016 Revised 4/16

### <span id="page-1-0"></span>**TABLE OF CONTENTS**

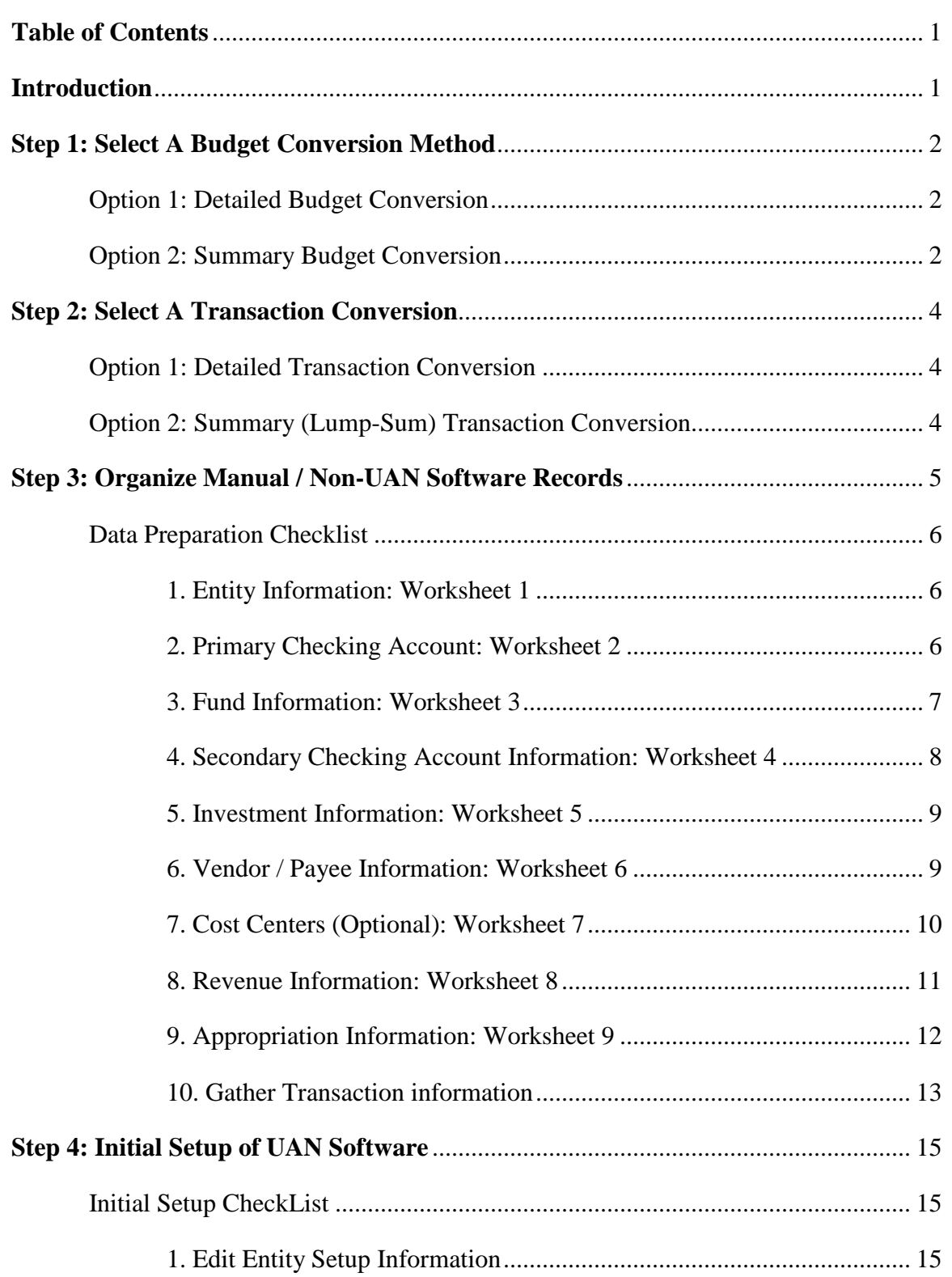

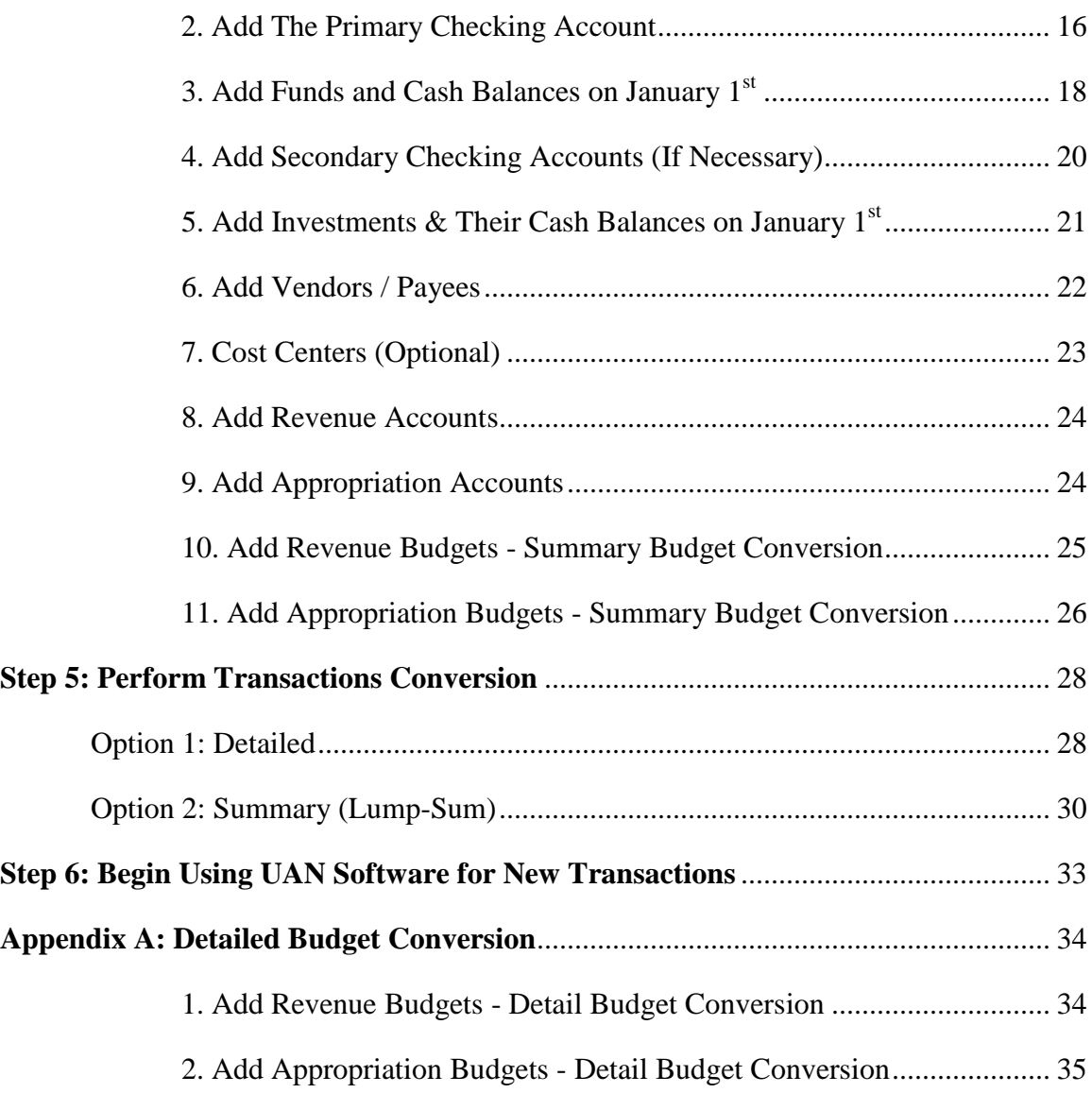

#### <span id="page-3-0"></span>**INTRODUCTION**

This guide should be used only for the initial conversion from manual records (or other non-UAN software) to the UAN software. You should be aware that this initial setup phase may require a significant amount of time to complete depending on how late in the fiscal year the entity is joining UAN, the current state of completeness and accuracy of the accounting records at the entity, and the extent of the entity's daily operations. Please be prepared to plan an adequate amount of time in your schedule to complete these tasks by the stated deadline. Remember, these are one-time setup procedures that you will not have to repeat after you begin your ongoing operations using UAN. Before beginning each step, we recommend that you completely read the step's instructions and the procedures to which it refers.

#### **There are 5 steps to the conversion:**

**Deciding on the conversion method – Steps 1 & 2:** cover considerations for budget and transactions conversion options.

**Organizing manual / non-UAN software accounting system records – Step 3:** Gathering the data from your old accounting system and organizing it to insure accurate and efficient input into the UAN system. We have included worksheets and a corresponding checklist to guide you through this process. Follow those instructions in the sequence presented and complete all steps before entering any data into the UAN software.

\*\*\***Steps 1-3 must be completed before the on-site visit with a UAN Visiting Clerk \*\*\***

**Data entry & report verification – Steps 4 & 5:** Entering the information prepared in Step 3 into the UAN system and verifying accuracy with reports using the checklists provided.

**PLEASE NOTE:** It is essential that you use this booklet as a guide to the conversion process, but it does not provide detailed instructions on every procedure. For example, it does not explain every step involved with entering a receipt. You should be familiar with most of the information needed for the data entry since these were covered in the New Client Training class. There are also several resources at your disposal for step-by-step instructions, including the Screencast Tutorials, the Accounting & General Manual, and Online Recordings. Please see the Self-Training section of the Accounting & General Modules Exercise Handbook for information on accessing these resources.

You may exit the UAN software at any time during the conversion process. **UAN highly recommends performing a UAN Backup after entering large amounts of data.** An overview of the UAN backup process can be found in the Accounting & General Manual under the General Maintenance section.

#### <span id="page-4-0"></span>**STEP 1: SELECT A BUDGET CONVERSION METHOD**

#### <span id="page-4-1"></span>OPTION 1: DETAILED BUDGET CONVERSION

The Detailed Budget Conversion is described thoroughly in Appendix A of this handbook.

When using the detailed method, you will enter the initial revenue budget and any subsequent supplemental revenue budget changes separately and back-date each to the actual dates they were recorded in your manual records.

For appropriations, you will enter all appropriation measures separately and back-date each to the actual dates they were recorded and/or adopted. This includes your Original / Permanent budget and when applicable Temporary, Supplemental, and Reallocation measures.

#### ADVANTAGES / DISADVANTAGES TO CONSIDER

- It can often involve a significant amount of extra time to complete compared to the Summary Budget Conversion and can involve recording duplicate account information on the Conversion Worksheets. For this reason, the Summary method is described throughout the handbook instead.
- Budget records entered in UAN are accurate *and* include specific dates of changes.
- Detail budget records are duplicated in both UAN and the prior accounting system and so UAN can be used as a single point of reference for budget changes.
- You will be able to file your financial statements using UAN.

#### <span id="page-4-2"></span>OPTION 2: SUMMARY BUDGET CONVERSION

The Summary Budget conversion is the method used in Step 3, part 8 & 9.

When using the summary method, you will use the most recent Amended Certificate of Estimated Resources from the county auditor and include any supplemental budget changes when entering the revenue budget amounts in UAN.

For appropriations, you will combine and enter permanent appropriations, supplemental appropriations, budgetary reallocations, and carry-over appropriation encumbrances all in one step per account code.

#### ADVANTAGES / DISADVANTAGES TO CONSIDER

- Less time consuming than the Detailed Budget Conversion.
- Budget records entered in UAN are accurate, but do not include specific dates of budget changes during the conversion period covered. The detailed records from the prior system will need to be retained for reference.
- You will be able to file your financial statements using UAN.

#### <span id="page-6-0"></span>**STEP 2: SELECT A TRANSACTION CONVERSION**

Choose one of the conversion methods below to convert the entity's manual records / non-UAN software transactions into the UAN application.

#### <span id="page-6-1"></span>OPTION 1: DETAILED TRANSACTION CONVERSION

#### OVERVIEW

When using this method, you will enter all of the entity's transactions in the order they occurred from January  $1<sup>st</sup>$  of the current year to the present-day. You will start with the first transaction of the year and back-date every transaction to the actual date it occurred and was recorded in your manual records. The manual records used for input can be attached to the computer print-outs to provide documentation.

#### ADVANTAGES / DISADVANTAGES TO CONSIDER

- The software will generate the complete annual financial report for year-end filing.
- Detailed reports of all accounting activity for the year can be generated from the software.
- Provides practice using the software which should help reduce errors going forward.
- Most complete and accurate method, but more time consuming than the other conversion methods.

#### <span id="page-6-2"></span>OPTION 2: SUMMARY (LUMP-SUM) TRANSACTION CONVERSION

#### OVERVIEW

When using this method, you enter all of the entity's transactions in year-to-date total amounts for each account code. You will create a generic "conversion" vendor to use for purchase orders, payments, and receipts. The Electronic payment type is used for all payments (warrant or electronic).

#### ADVANTAGES / DISADVANTAGES TO CONSIDER

- The software will generate annual financial reports with accurate total amounts for year-end filing.
- The software will not contain detailed report information for the conversion period.
- Manual records must be retained to provide detailed information for audit.

#### <span id="page-7-0"></span>**STEP 3: ORGANIZE MANUAL / NON-UAN SOFTWARE RECORDS**

Your first step is to gather information from your current accounting system's records and organize it in a manner that will be most useful for inputting it into the UAN software. The worksheets UAN has provided will enable you to accomplish this efficiently – **please do not skip this important step!** Doing so could greatly increase the time it takes to complete the conversion.

The UAN source document used for data preparation is the UAN Chart of Accounts. A copy is located in the Accounting & General Manual Appendix section for townships, villages, and libraries. Special Districts, such as fire districts or water districts must confirm to UAN staff which Chart of Accounts should be used. The Accounting & General Manual can be accessed by clicking the [Need Help] button while in the software or outside the software from the computer's Desktop, by double-clicking the following folder icons: UAN Tools  $\rightarrow$  Version Documentation  $\rightarrow$  Manual.

The conversion worksheets referenced below will be provided in the New Client Training class in printed form and in spreadsheet form on a CD. You will need to print and / or photocopy these worksheets to complete the conversion.

#### DATA PREPARATION CHECKLIST

<span id="page-8-0"></span>Prepare the following information before entering data into UAN. Steps 1-8 below require preparing the entity's manual / non-UAN software accounting system records on the conversion worksheets provided. The approach used in Step 9 will vary based on the conversion method used.

<span id="page-8-1"></span>1. ENTITY INFORMATION: WORKSHEET 1

Record your entity's contact information.

The first four lines on this worksheet should already be completed within the Entity Setup of your UAN computer. Double-check the accuracy of this information as soon as possible upon receiving the UAN computer within the software under General  $\rightarrow$  Maintenance  $\rightarrow$ Entity Setup. If it is incorrect, call UAN Support immediately to fix the problem before continuing.

#### <span id="page-8-2"></span>2. PRIMARY CHECKING ACCOUNT: WORKSHEET 2

 $\Box$  Record the primary checking bank account information.

Refer to these source documents:

• Bank statements.

### <span id="page-9-0"></span>3. FUND INFORMATION: WORKSHEET 3

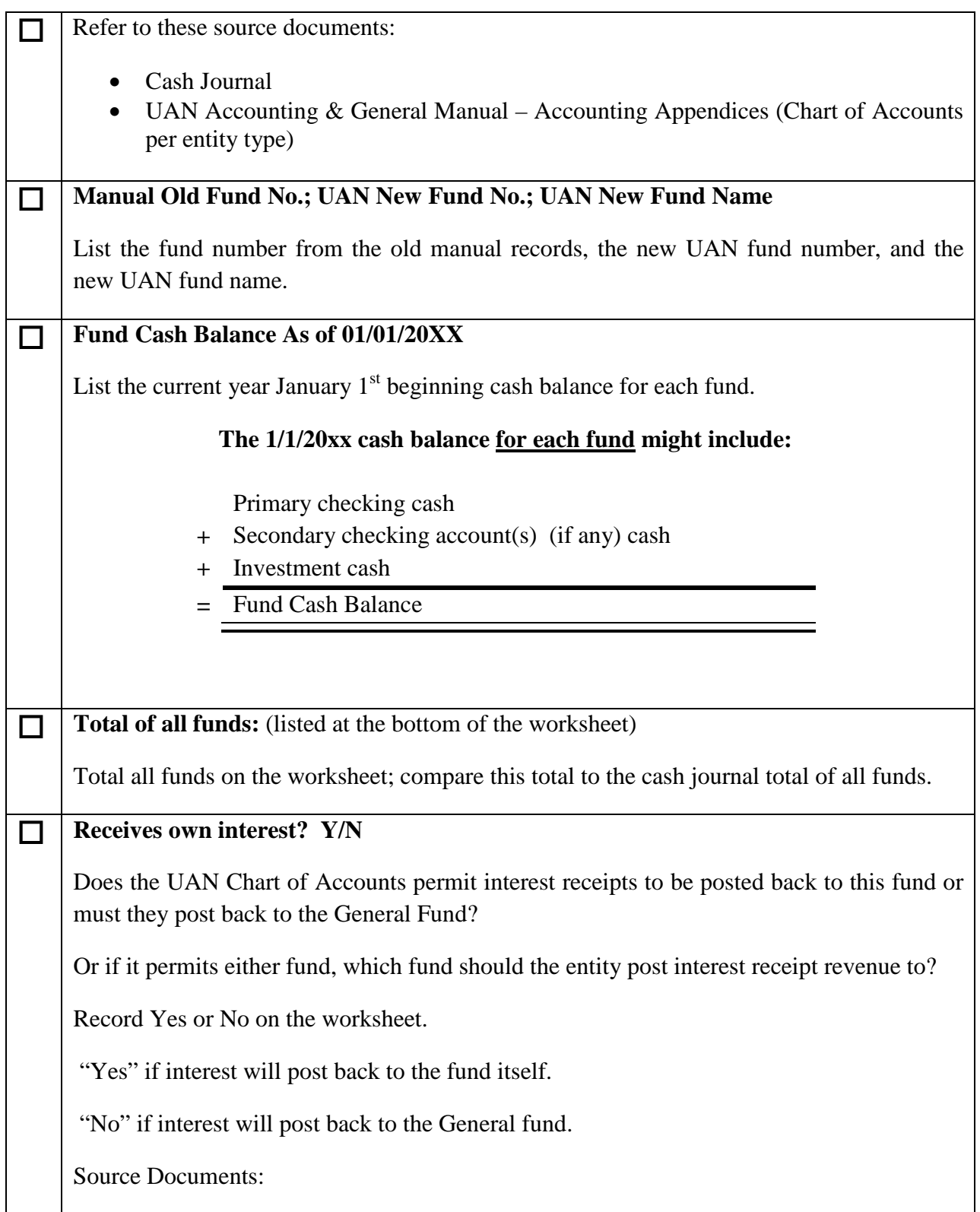

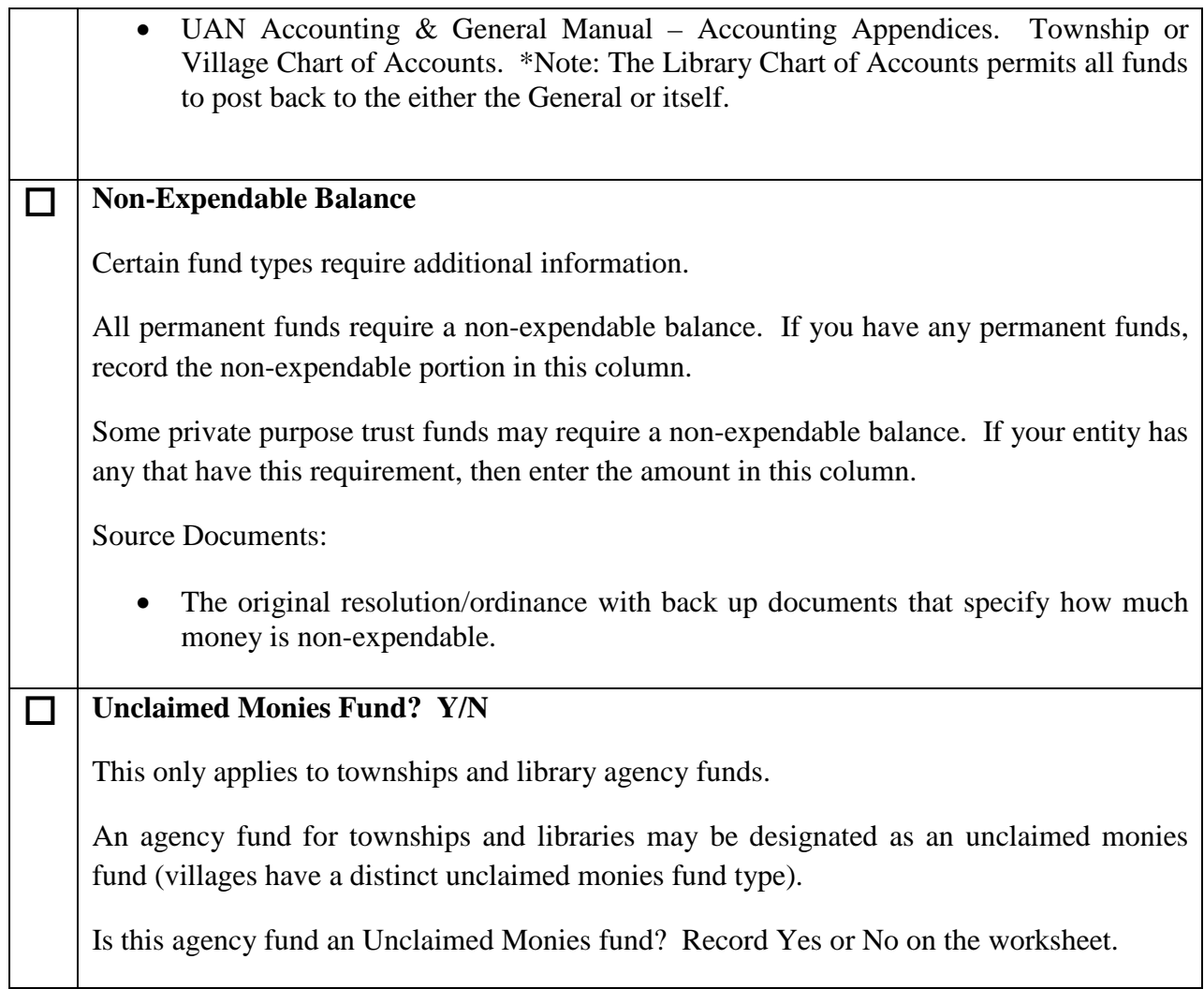

#### <span id="page-10-0"></span>4. SECONDARY CHECKING ACCOUNT INFORMATION: WORKSHEET 4

 $\Box$  Record secondary checking bank account information (if applicable).

For governments with multiple secondary checking account(s), make a copy or re-print a separate worksheet for each checking account. Record the cash balance as of January  $1<sup>st</sup>$  of the current year for each secondary checking account. Choosing between recording certain types of accounts as secondary checking accounts vs. investment accounts was covered in training class. If you are unsure whether an account is a secondary checking or an investment, please contact your instructor or UAN Support.

Refer to this source document:

• Bank statements.

#### <span id="page-11-0"></span>5. INVESTMENT INFORMATION: WORKSHEET 5

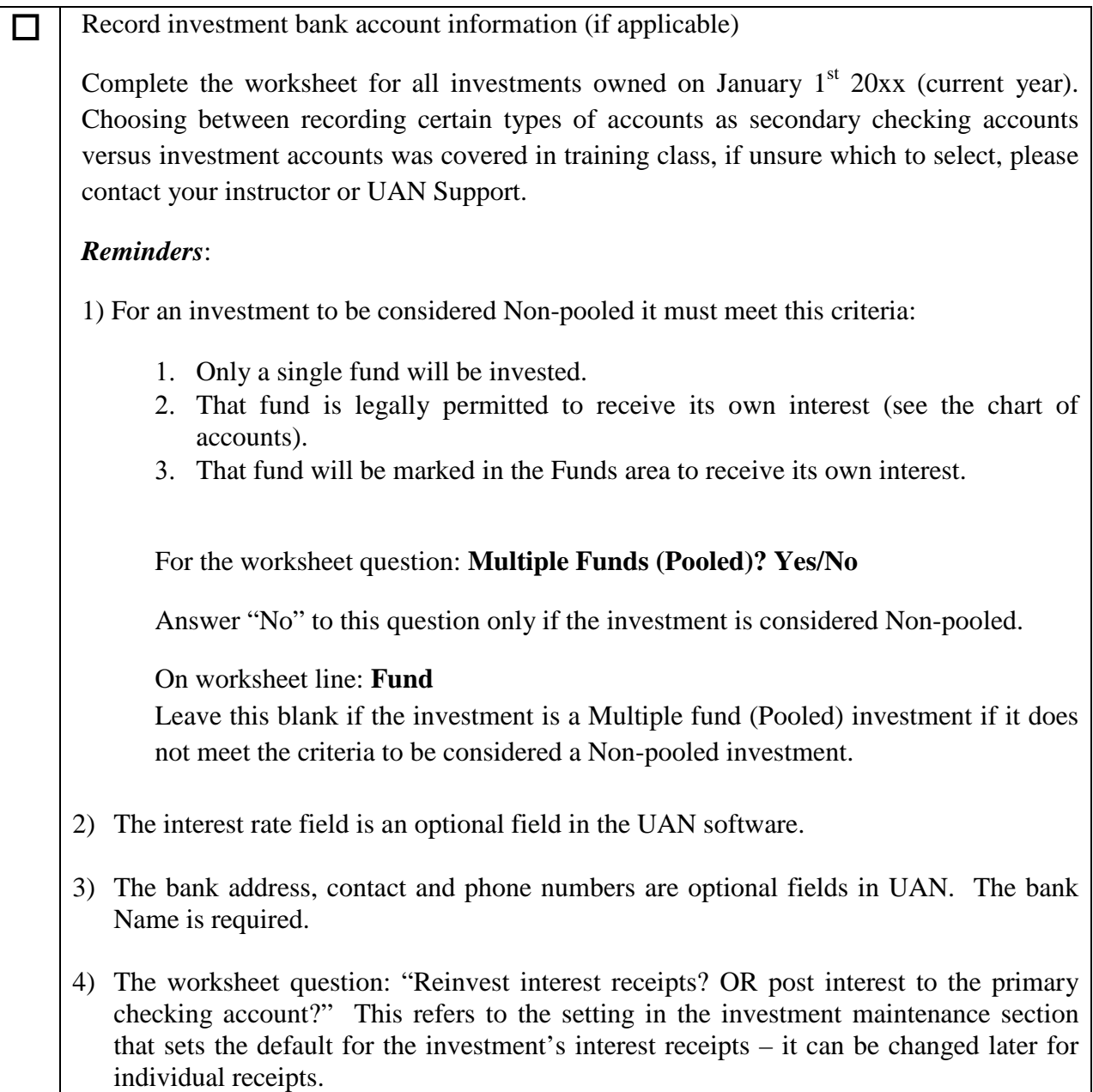

#### <span id="page-11-1"></span>6. VENDOR / PAYEE INFORMATION: WORKSHEET 6

Record vendor/payee information for any person, entity or business with which an entity conducts financial transactions. This should include frequent sources of revenue and any one you write a payment to during the year. You may record all applicable information on the worksheet. However, only the following information on the worksheet is required in order to add the vendor in UAN:

- Vendor Name.
- "Available in" which transaction form (Accounting Receipts, Payments, etc.)?
- If you are required to provide a 1099 form then either the vendor's Tax ID or Social Security number is required.
- Description of each vendor's address location.

#### *Recommendation*:

Are you required to provide a Form 1099 for reporting income paid by the entity to particular vendors? If you are not sure whether a vendor should receive a Form 1099, we recommend you temporarily indicate that it is required until you find out. The 1099 status may be changed later to exclude the vendor.

#### <span id="page-12-0"></span>7. COST CENTERS (OPTIONAL): WORKSHEET 7

 $\Box$  Cost centers are optional. They are used to add greater detail to revenue and/or appropriation codes. If you chose to add some cost centers, you will need to add them to the revenue and/or appropriation account codes before recording budget amounts for those account codes.

#### **PLEASE NOTE:**

Worksheet No. 7 is listed on this checklist before revenues and appropriations only because cost centers must be entered into the UAN system prior to adding revenue account codes and/or appropriation account codes.

*Recommendation*: Skip this worksheet and return to it (if needed) after you have reviewed the account information for Worksheets  $8 \& 9$ . Before choosing to add cost centers, thoroughly review the revenue and appropriation account options available in the UAN Chart of Accounts for your entity type first. Often fiscal officers will find an adequate level of detail there for most revenues and expenditures.

#### \*\*\* **IMPORTANT** \*\*\*

**Worksheets 8 & 9** should be completed only when using the Summary Budget method. The Detailed Method is discussed in [Appendix A: Detailed Budget Conversion.](#page-36-0) If you are unsure of the Budget conversion method you will be using, then please stop and first review: ["Step 1:](#page-4-0)  [Select A Budget Conversion Method"](#page-4-0) on page [2](#page-4-0) for information on the Summary or Detailed methods.

#### <span id="page-13-0"></span>8. REVENUE INFORMATION: WORKSHEET 8

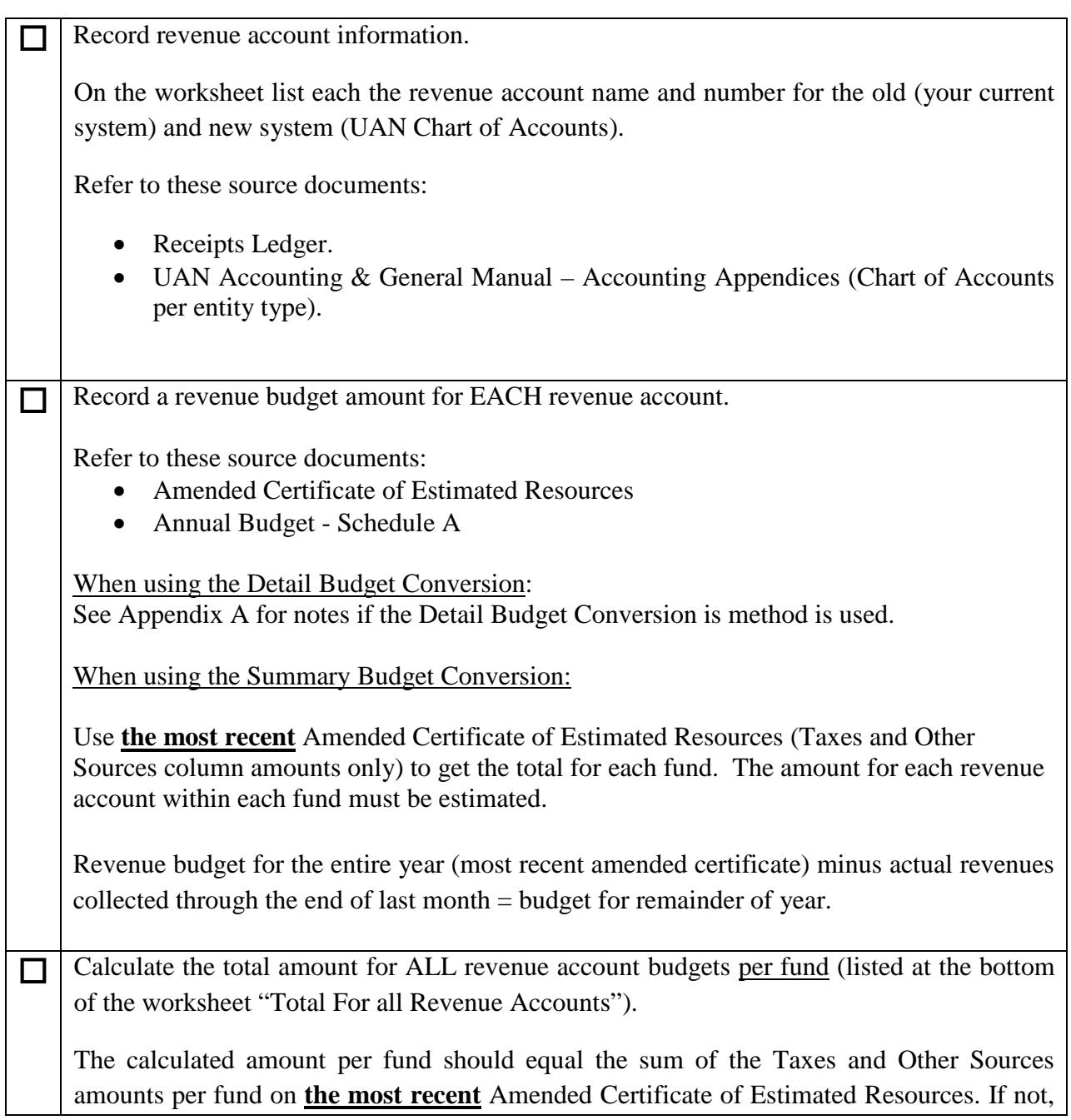

reconcile the two for which is accurate and revise or re-file as needed.

#### <span id="page-14-0"></span>9. APPROPRIATION INFORMATION: WORKSHEET 9

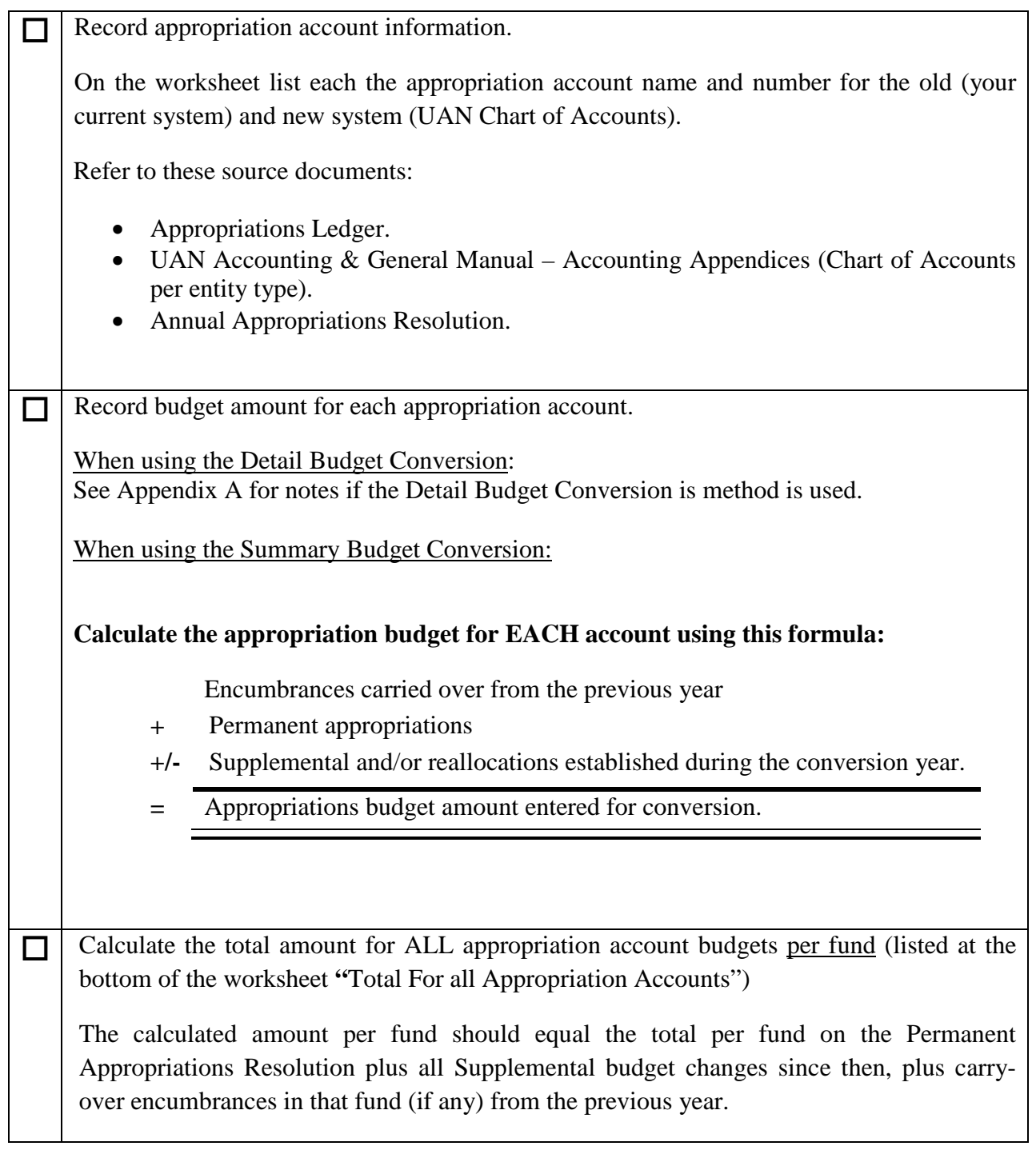

#### <span id="page-15-0"></span>10. GATHER TRANSACTION INFORMATION

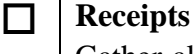

Gather all standard, memo, and interest receipts that were posted as of January  $1<sup>st</sup>$  of this year. This information should also be available on the receipt ledger and cash journal of your manual records / non-UAN software.

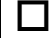

#### **Purchase Orders**

Gather all purchases orders, blanket certificates, and super blanket certificates that were open as of January  $1<sup>st</sup>$  of this year. Also include purchases that were carried over from a prior year.

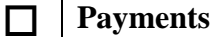

Gather all payments – warrants (checks), charges, EFT's, electronic payments or vouchers – that were posted as of January  $1<sup>st</sup>$  of this year. Also gather all payments that were Outstanding on the prior year bank statement 12/31/20xx.

This information should also be available on the appropriation ledger and cash journal of your manual records / non-UAN software.

#### **Miscellaneous Transactions (if applicable)**

Gather all manual / non-UAN software records of all miscellaneous transactions that occurred on or after the 1/1/20xx (current year).

- Interfund Transfers.
- Interfund Advances that have not been repaid to date.
- Checking transfers that occurred after the first of the year.
- Investment transfers that occurred.
- Reserve Balance Designations.
- Fund Balance Adjustments.

 **Order the Receipts, Purchase Orders, Payments, & Misc. Transactions based on the transaction conversion option you have chosen:**

#### **Option 1 Detailed**

Sort all transactions by the date when they were posted to the manual books / non-UAN software. Since the detailed method requires you to back-date every transaction to the actual date it occurred, putting all of the transactions in that order ahead of time will ensure accuracy. For example, if two receipts were posted January  $5<sup>th</sup>$ , three purchase orders issued January  $7<sup>th</sup>$  and a single payment posted January  $8<sup>th</sup>$ , then put them in that exact order and continue doing so with all transactions.

#### **Option 2 Summary (Lump-Sum)**

When you use this method you do not need to sort all of the transactions by date, but you must make sure you gather all transactions that are being converted. Use the transactions and related ledgers to calculate lump-sum amounts for each account code. Since some transactions use multiple account codes, you will need to separate these amounts per account code.

For example, an entity records a monthly receipt of equal amounts from local government distribution revenue, distributing it in two account codes. If the conversion period covers January – March, then they would calculate the grand total for each account code for the entire period being converted.

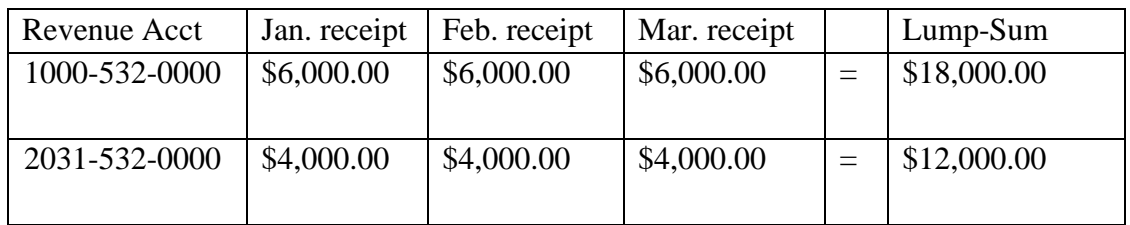

This calculation needs to be done for all account codes for all transaction types (Receipts, Purchase Orders, Payments, etc).

#### <span id="page-17-0"></span>**STEP 4: INITIAL SETUP OF UAN SOFTWARE**

#### **\*\*\*IMPORTANT\*\*\***

#### \*\*\***Steps 1-3 must be completed before the on-site visit with a UAN Visiting Clerk \*\*\***

**NOTE**: If you have been practicing with the software in the Training mode, be sure to exit. Remember that information entered in Training mode does not transfer to the official UAN software.

#### <span id="page-17-1"></span>INITIAL SETUP CHECKLIST

To get started, double-click on the UAN icon from the Windows Desktop and log into the software.

#### <span id="page-17-2"></span>1. EDIT ENTITY SETUP INFORMATION

### *Use Conversion Worksheet No. 1*

STEPS TO ACCESS

General  $\rightarrow$  Maintenance  $\rightarrow$  Entity Setup, the form defaults to the Entity Information tab.

The entity's contact information is stored in the Entity Information tab. It is used later by the program when performing accounting transactions such as Purchase Orders.

Enter the following:

- Entity's State Tax ID.
- Entity's Federal Tax ID.
- Entity's Address.
- Entity's Phone & Fax Number.
- Email Address.
- Fiscal Officer's Name.
- Assistants (if any).

Review for accuracy and make corrections if needed. Click the [Save] button.

**If your entity does not use Agency funds, then click [Close] and proceed to step 2**.

 $\Box$  If your entity has one or more Agency funds, then please read the following:

Click the **System Tab** in the Entity Setup form.

**Budgetary**: The Budgetary section of System tab allows the user to choose whether agency funds should or should not be budgeted; this cannot be changed once activity posts to an agency fund in the current year.

- If you do not intend to budget for your Agency funds, then leave it on the default setting: "Agency funds must not be budgeted".
- If you plan to enter budgets for Agency funds, select "Agency funds must be budgeted."

Click [Close] to close the form and proceed to step 2.

#### <span id="page-18-0"></span>2. ADD THE PRIMARY CHECKING ACCOUNT

#### *Use Conversion Worksheet No. 2*

STEPS TO ACCESS

Accounting  $\rightarrow$  Maintenance  $\rightarrow$  Checking Accounts.

Click the [Add] button. Click [OK] to the system message.

A primary checking account must exist in the system before adding funds or adding secondary checking accounts. The primary checking account beginning cash balance will be established in the next step when you add fund cash balances. Secondary checking accounts (if any) and their cash balances will be added in Step #4.

The primary checking Name is required to be "PRIMARY." Enter the Account Number, Description, and indicate whether it is interest bearing. The Interest bearing checkbox must be filled-in for the account to be available to choose as a receipt source when adding interest receipts.

A starting warrant number must be entered for the primary checking account before printing warrants. Click the [Change] button next to the Start Warrant field and click [OK] on the system message.

**Those using the Detailed Transaction Conversion method:** 

Enter the first warrant number prepared in January of this year in the entity's prior

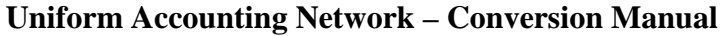

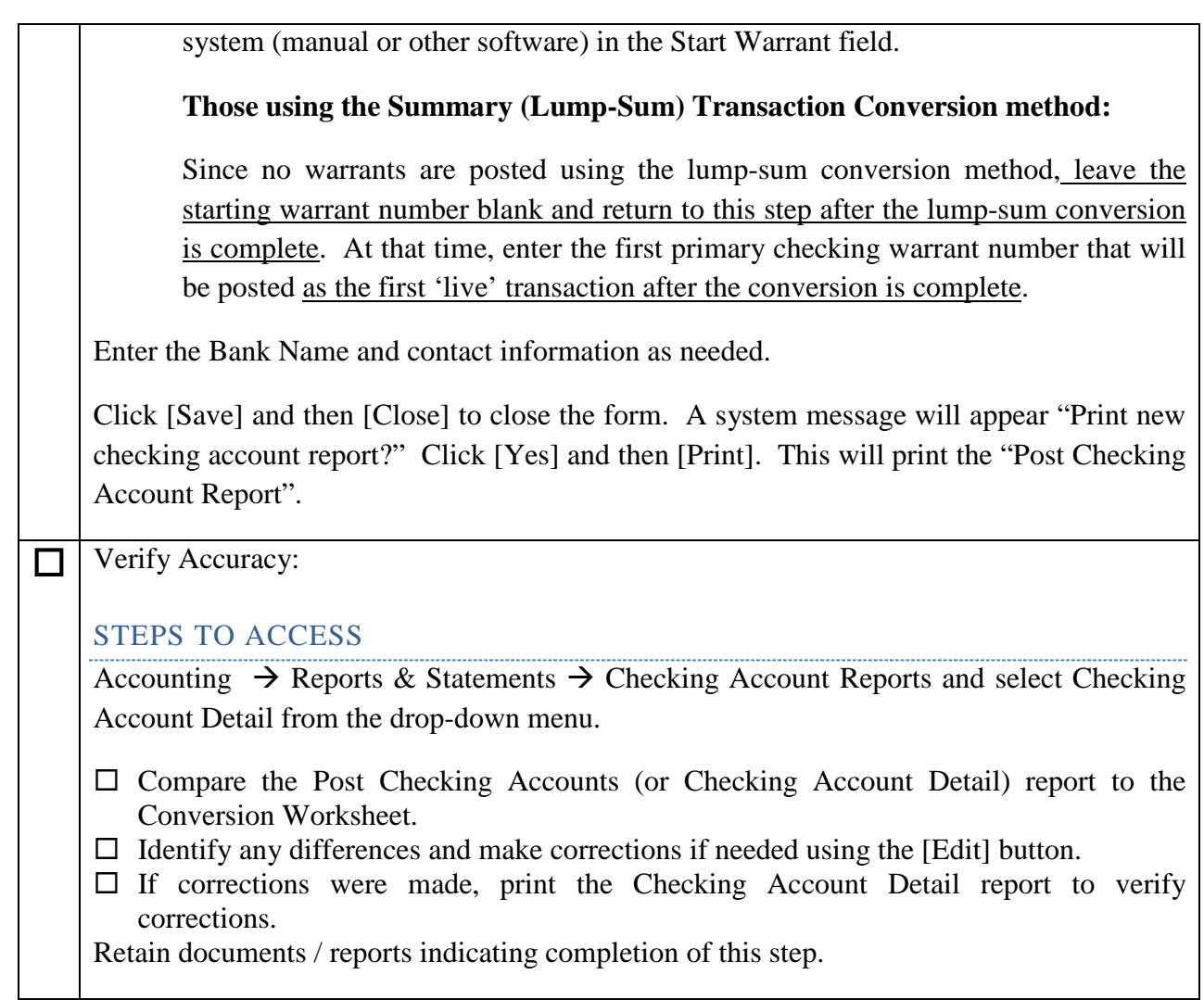

<span id="page-20-0"></span>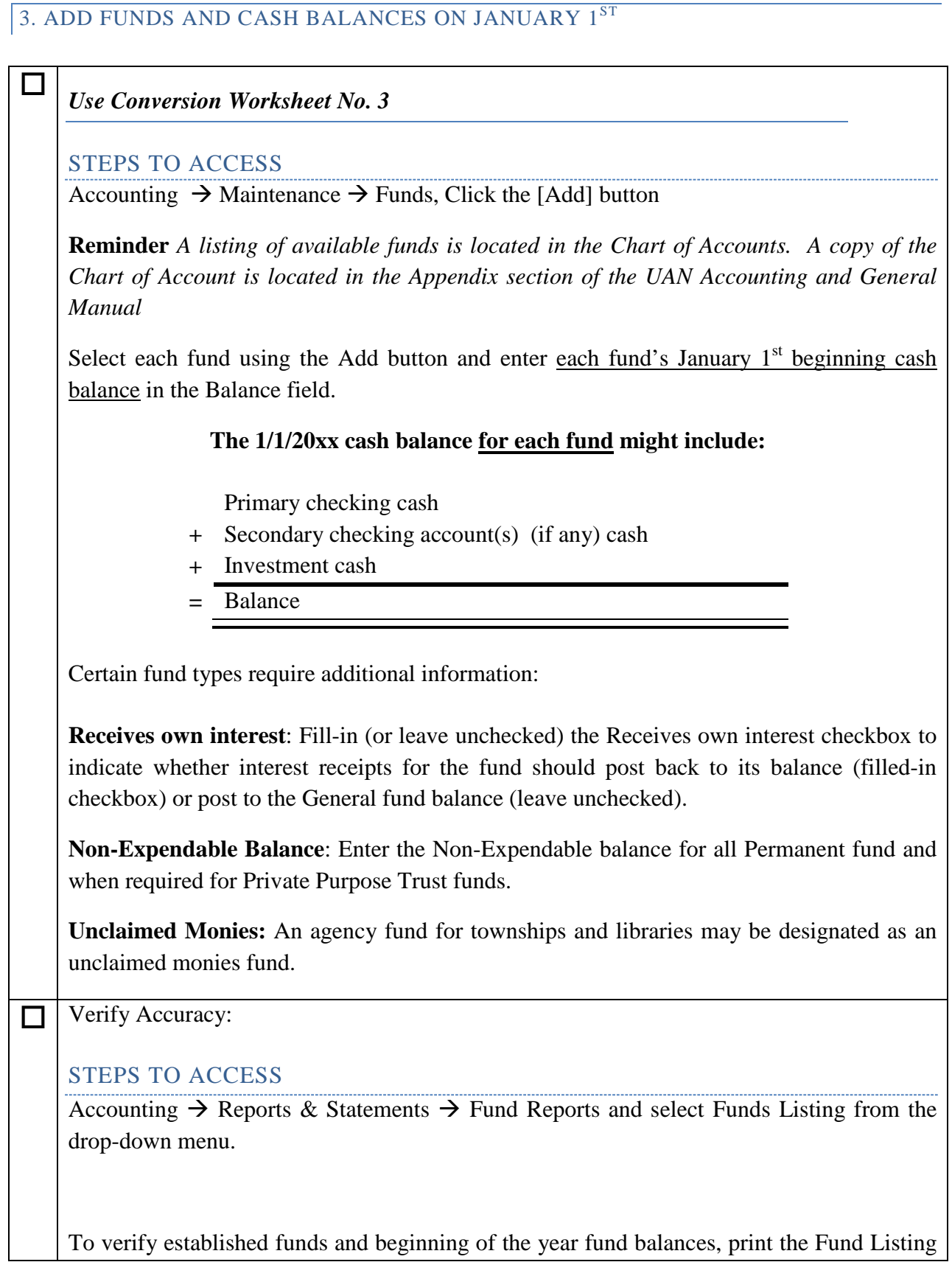

and compare it to the source documents.

- $\Box$  Compare fund numbers, names, and each fund balance to those in your manual cash journal (on the Conversion Worksheet).
- $\Box$  If applicable, compare the amounts in the Reserve for Non-Spendable column to the entity's original resolution/ordinance with back up documents that specify how much money is non-expendable for any permanent funds or for private purpose trust funds (when required).
- $\Box$  If applicable, compare the amounts in the Reserve for Unclaimed Money column to your documentation of your original setup for the agency fund(s).
- $\Box$  Identify any differences and make corrections if needed.
- $\Box$  Reprint the Fund Listing to verify corrections.

The original resolution/ordinance with back up documents that specify how much money is non-expendable.

Retain documents indicating completion of this step.

#### **IMPORTANT**:

If it is necessary to correct beginning fund balances, do so immediately using the Edit button in the Fund Maintenance area. This is important because once a transaction is entered in the software for any fund, then the beginning balances for all funds become permanent and you will not be able to edit the beginning balances from that point forward using the Add/Edit buttons in the Funds area.

**Direct modification of fund balances after they become permanent can be entered as fund balance adjustments under:**

Accounting  $\rightarrow$  Utilities  $\rightarrow$  Fund Balance Adjustment Utility.

#### <span id="page-22-0"></span>4. ADD SECONDARY CHECKING ACCOUNTS (IF NECESSARY)

#### **\*\*\*Skip this step if you did not have any Secondary Checking accounts this year\*\*\***

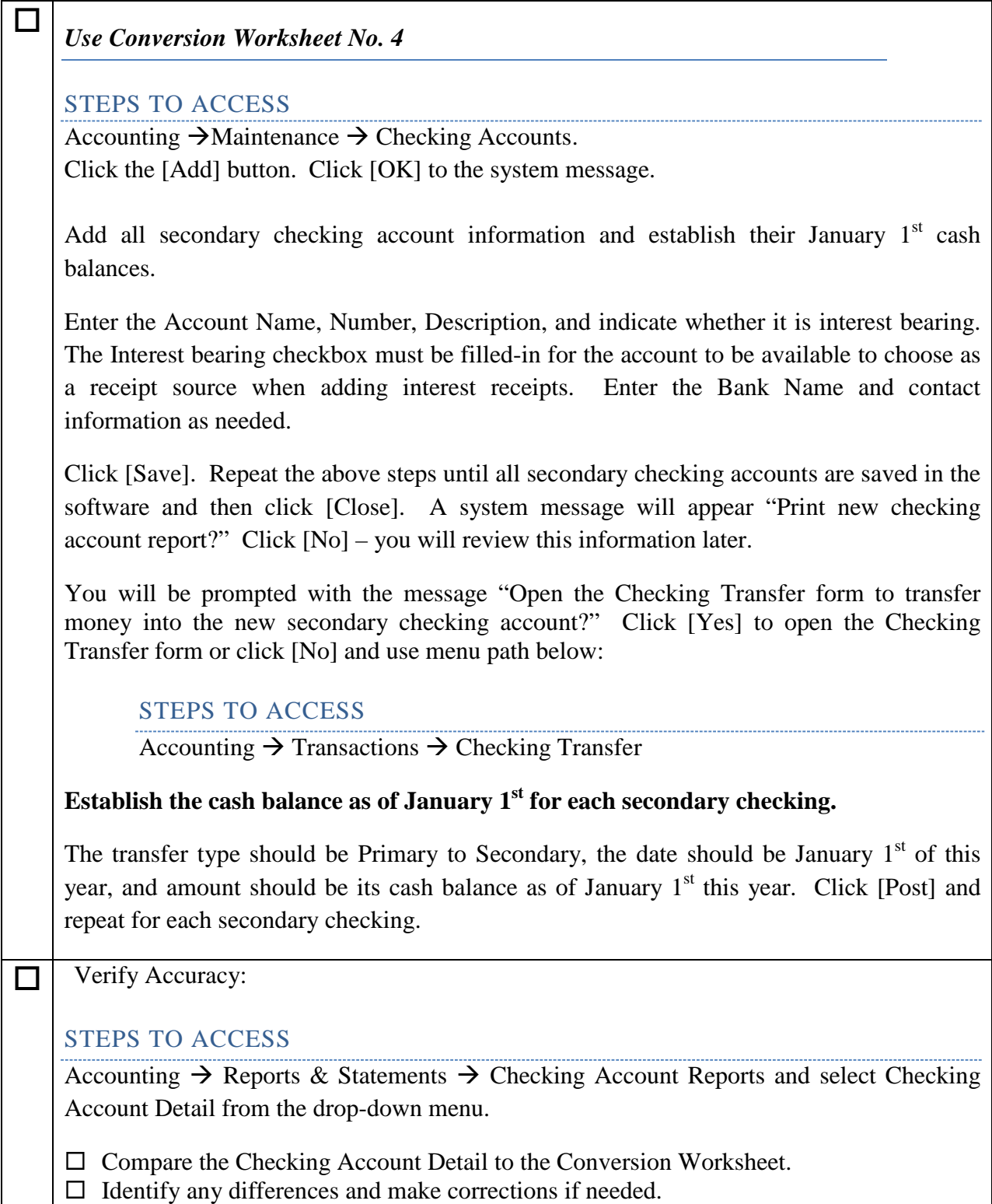

 $\Box$  If corrections were made, print the Checking Account Detail report to verify corrections.

Retain documents / reports indicating completion of this step.

#### <span id="page-23-0"></span>5. ADD INVESTMENTS & THEIR CASH BALANCES ON JANUARY 1ST

### *Use Conversion Worksheet No. 5*

#### STEPS TO ACCESS

Accounting  $\rightarrow$  Maintenance  $\rightarrow$  Investments, Click the [Add] button

Add all investments that were open investments on January  $1<sup>st</sup>$  of this year.

- Fill out the Add investment form information and click [Save] and repeat until all investments are saved in the software.
- Click [Close] and you will be prompted by a system message "Print new investment" report?" Click [Yes] and then [Print]. The next system message appears: "Open Investment Transfer form to transfer money into the new investment?"
- Click [Yes] to transfer the money immediately. This will open the Post Investment Transfer form. Add January 1<sup>st</sup> cash balances to each investment.

If for any reason you do not post an investment transfer immediately after adding an investment, you can access the Post Investment Transfer form with the menu path below:

STEPS TO ACCESS:

Accounting  $\rightarrow$  Transactions  $\rightarrow$  Investment Transfer

The Investment Transfer settings for each investment should be:

- Primary to Investment
- Transfer Only
- The Amount should equal the dollar amount of the investment on January  $1<sup>st</sup>$  of this year.
- The Date should be January  $1<sup>st</sup>$  of this year.
- Select the fund (available for Non-Pooled investments only)

After entering the above information:

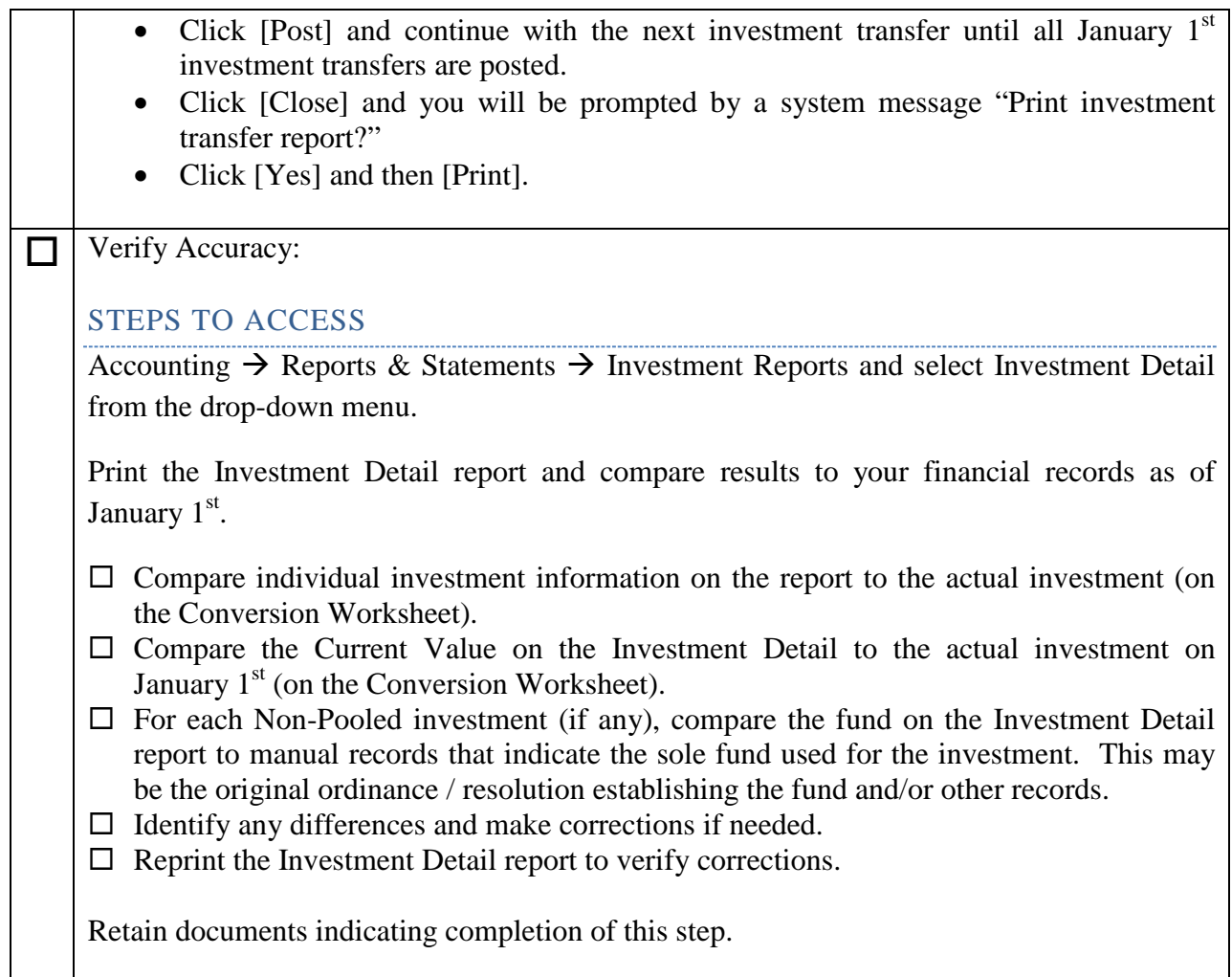

#### <span id="page-24-0"></span>6. ADD VENDORS / PAYEES

### *Use Conversion Worksheet No. 6*

#### STEPS TO ACCESS

General  $\rightarrow$  Maintenance  $\rightarrow$  Vendors / Payees, Click the [Add] button.

Add Vendors / Payees. A vendor/payee is any person or business with which an entity conducts financial transactions.

*Reminder*: When vendors/payees are added, at least one of the five types of transaction forms must be selected for each vendor/payee in the "Available in" section. This determines whether or not the vendor will be available for use for that type of transaction. For example, if a payment will be made to the vendor, fill-in the checkbox for Accounting Purchases & Payments; if the vendor is a frequent source of revenue, fill-in the checkbox

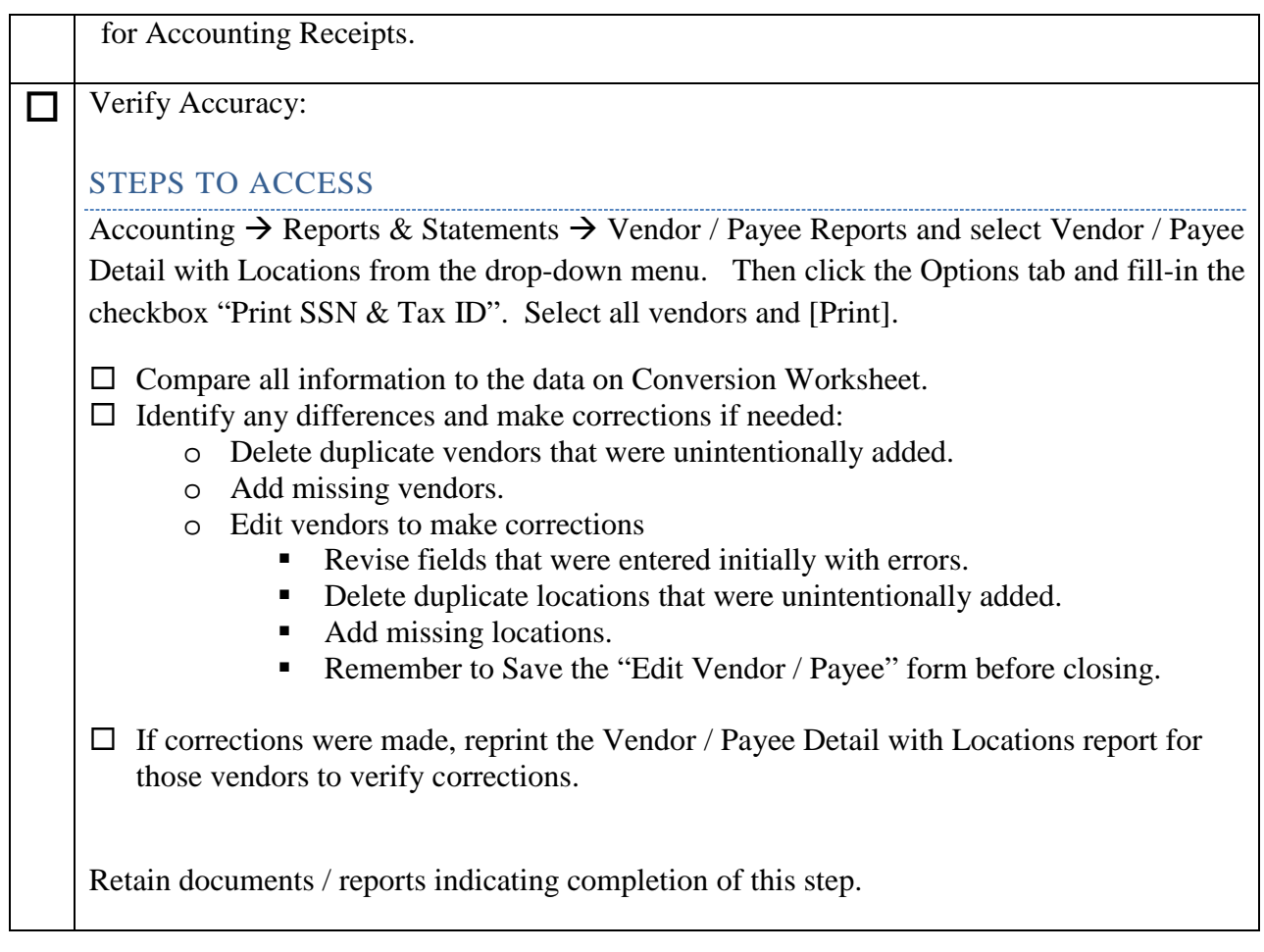

#### <span id="page-25-0"></span>7. COST CENTERS (OPTIONAL)

### *Use Conversion Worksheet No. 7*

#### STEPS TO ACCESS

Accounting  $\rightarrow$  Maintenance  $\rightarrow$  Cost Center, Click the [Add] button

Add cost centers prior to adding revenue account codes and/or appropriation account codes.

*Reminder*: Cost centers are optional. They are used to add greater detail to revenue and/or appropriation codes.

<span id="page-26-0"></span>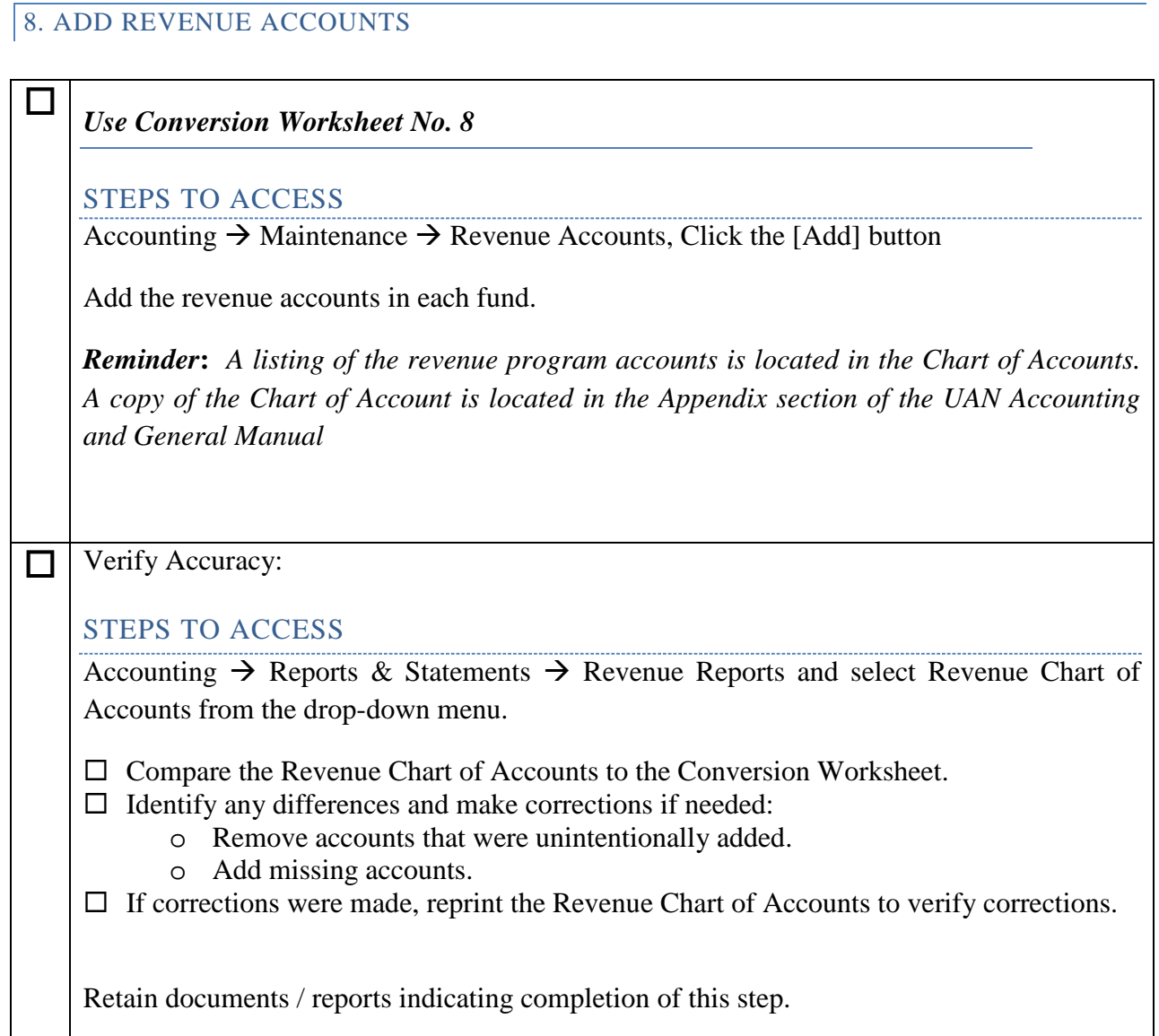

#### <span id="page-26-1"></span>9. ADD APPROPRIATION ACCOUNTS

## *Use Conversion Worksheet No. 9* STEPS TO ACCESS  $\overline{A$ ccounting  $\rightarrow$  Maintenance  $\rightarrow$  Appropriation Accounts, Click the [Add] button Add the appropriation accounts in each fund. *Reminder***:** *A listing of the appropriation program and object accounts is located in the*

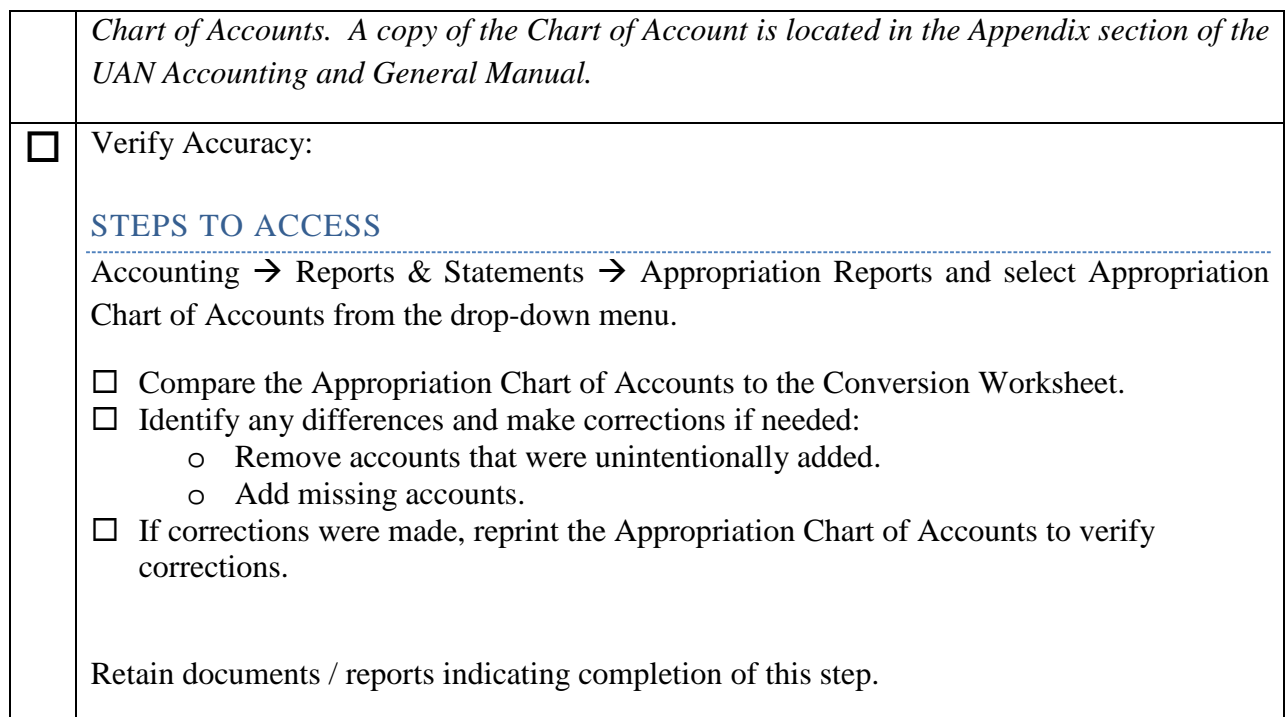

#### <span id="page-27-0"></span>10. ADD REVENUE BUDGETS - SUMMARY BUDGET CONVERSION

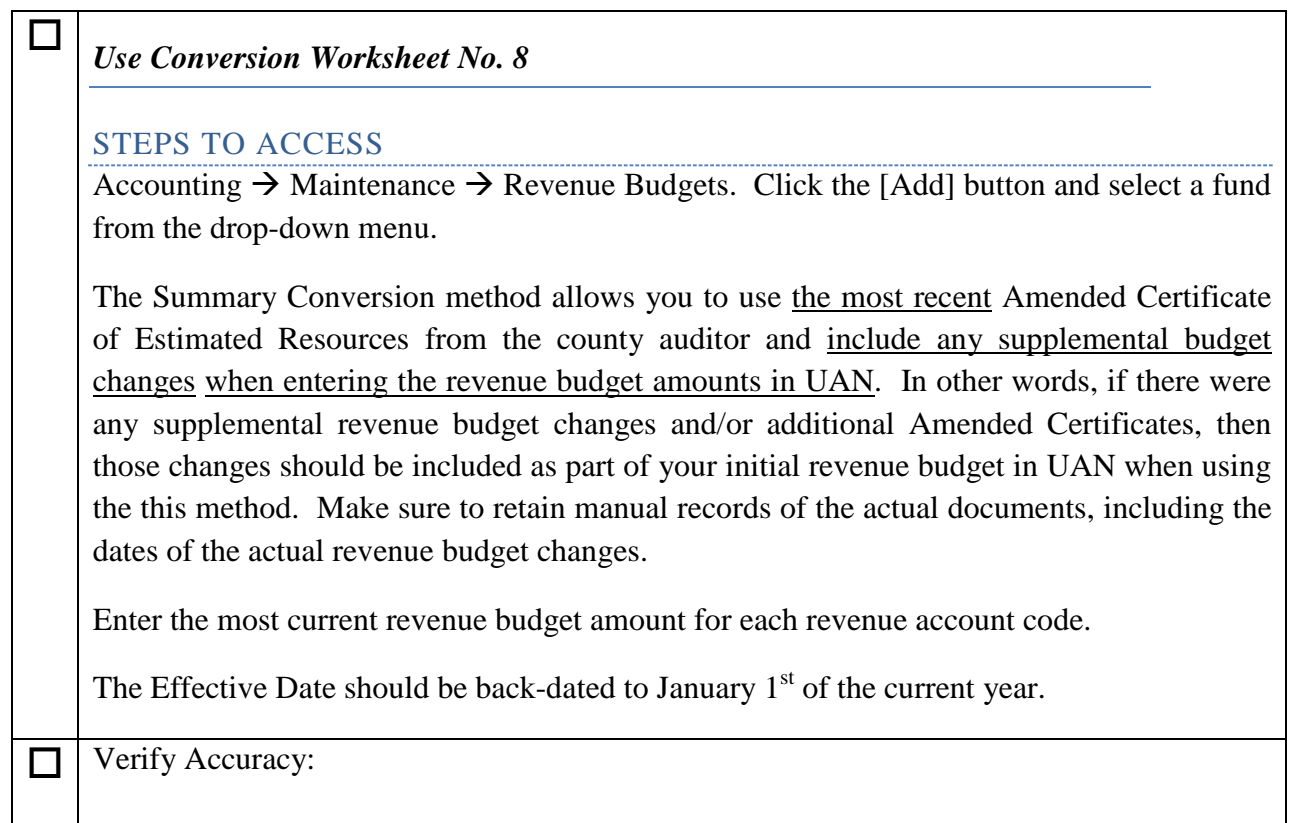

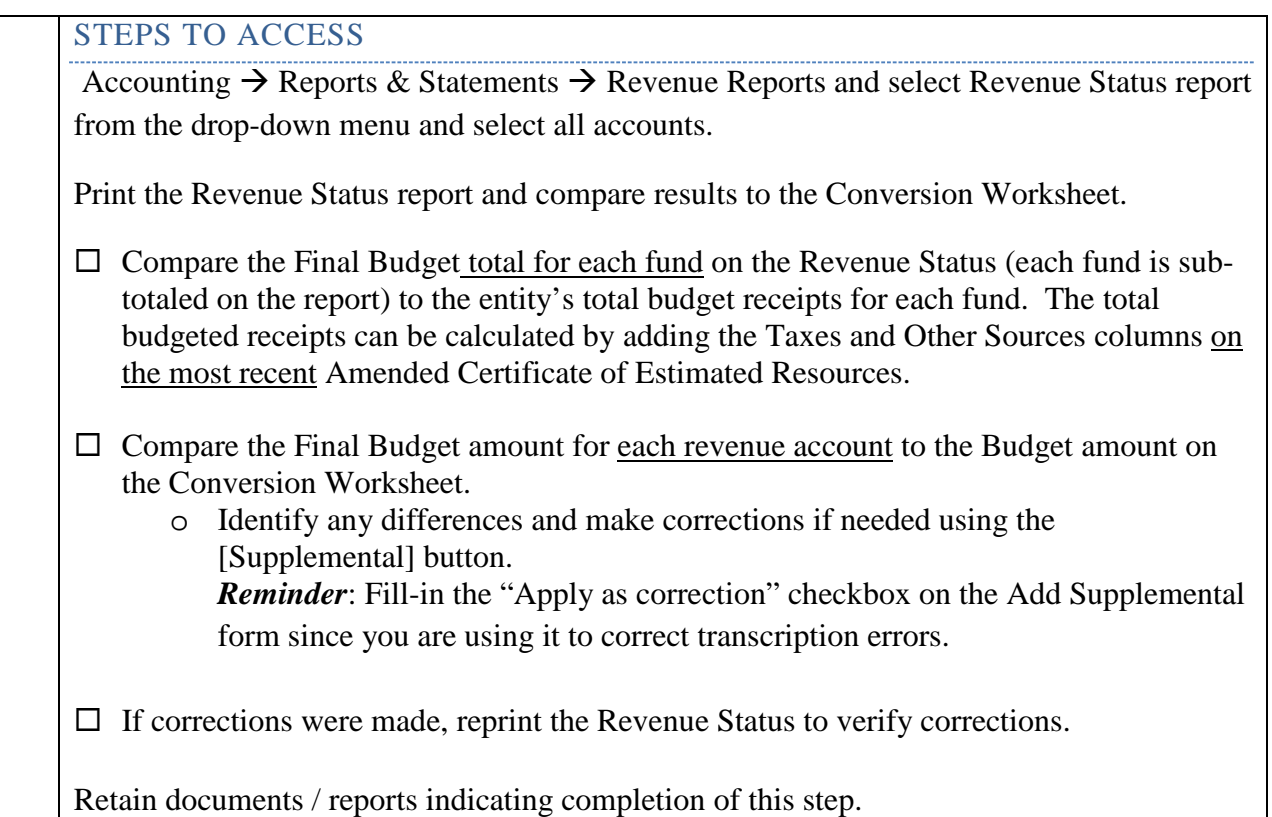

#### <span id="page-28-0"></span>11. ADD APPROPRIATION BUDGETS - SUMMARY BUDGET CONVERSION

### *Use Conversion Worksheet No. 9*

#### STEPS TO ACCESS

 $\overline{A}$  Accounting  $\rightarrow$  Maintenance  $\rightarrow$  Appropriation Budgets, click the [Add] button and select Permanent Appropriations from the drop-down menu.

The Summary Conversion method allows you to record permanent appropriations, supplemental, and budgetary reallocations and carry-over encumbrances all in one step per account code. Make sure to retain manual records of the actual documents and dates of the budgetary measures.

*\*\*\*\*Continued on the next page\*\*\*\**

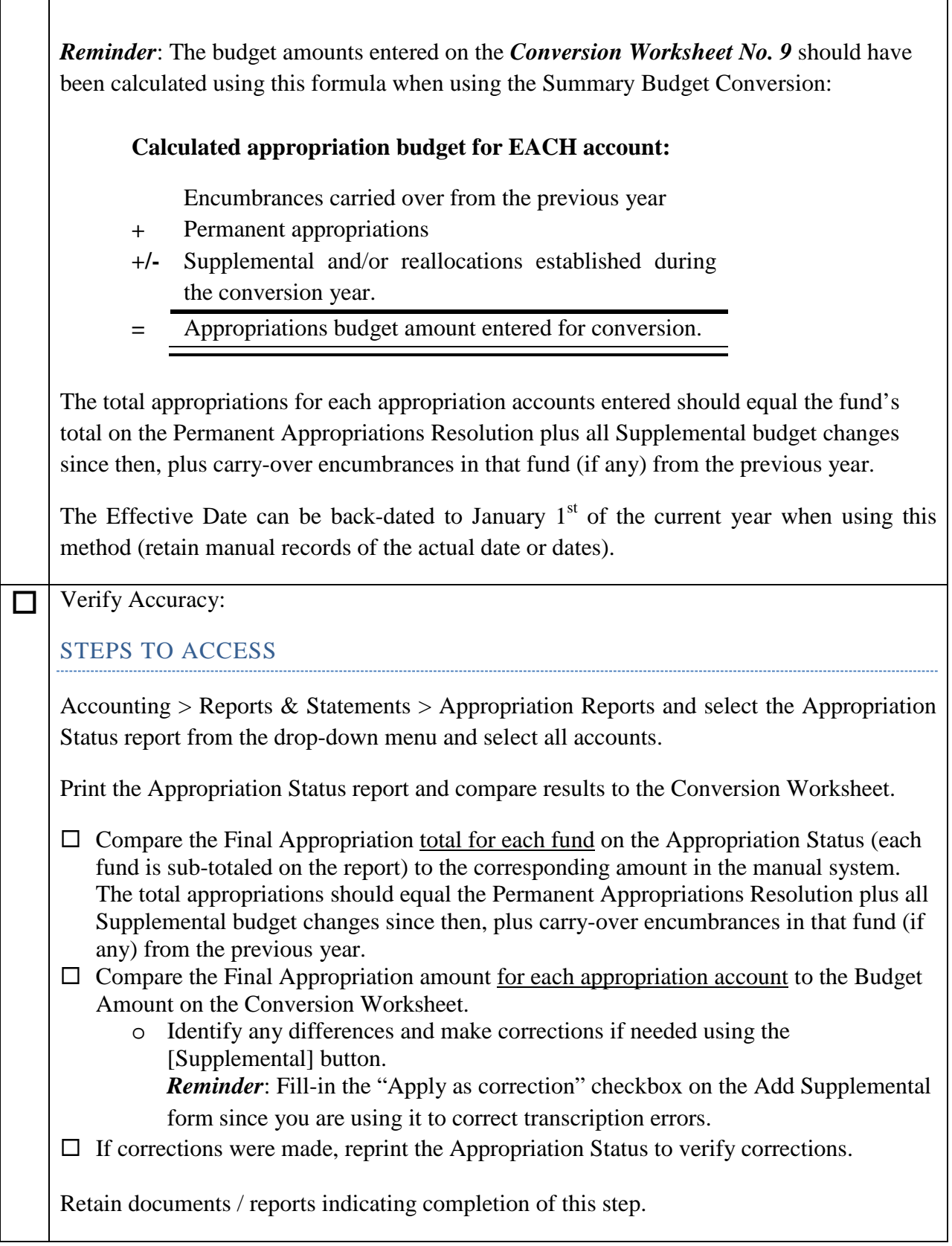

#### <span id="page-30-0"></span>**STEP 5: PERFORM TRANSACTIONS CONVERSION**

Choose a conversion method (see [Step 2: Select A Transaction Conversion\)](#page-6-0) and follow one of the options listed below.

#### <span id="page-30-1"></span>OPTION 1: DETAILED

Using the detail method, you will enter all of the entity's transactions in the order they occurred from January  $1<sup>st</sup>$  of the current year to the present-day. You should start with the first transaction of the year and back-date every transaction to the actual date it occurred and was recorded in your manual records. Please read all of the instructions below before continuing.

#### SOURCE DOCUMENTS REQUIRED

- Cash Journal
- **Receipts**
- **Payments**
- Purchase Orders
- Blanket Certificates

#### ORDER OF TRANSACTIONS

#### **Back-date transactions one day at a time:**

Enter all transactions that have occurred each day since January 1 of this year. For example, back-date and post all transactions that occurred on January  $5<sup>th</sup>$ , before posting transactions that occurred on January  $6<sup>th</sup>$ .

*Recommendation*: print and review reports applicable to the transactions posted for a particular day before entering the data for the following day of transactions.

#### **Post each day of transactions in the following order:**

**BEFORE** posting any type of Payment for a day, post all other types of transactions first.

In other words, receipts, cash transfers, cash advances, checking transfers, investment transfers, purchase orders, etc. – should be posted before payments.

Review purchase order and payment instructions below:

#### PURCHASE ORDERS

- **Current year** purchase order and blanket certificates created during the period covered by the UAN conversion should be posted and printed as an exact duplicate using the UAN software. The original PO/BC should be stapled to the printed UAN PO/BC for audit purposes.
- **Prior year** purchase orders and blanket certificates that were *carried over* to the current year need to be added in UAN as current year PO/BC **in the amount of the unspent balance as of 01/01/20xx (current year).** The original PO/BC should be stapled to the printed UAN PO/BC for audit purposes.

#### PAYMENTS

**Reminder**: There are 3 payment types:

- 1. Warrant Used to print warrants.
- 2. Manual Used to enter the information from handwritten warrants.
- 3. Electronic Used to print vouchers for payments not entailing a warrant, such as online payments or bank service charges.

**DO NOT add any Warrant payments** since this will result in duplicate warrants. Instead, use the Manual type payment for all payments that required a warrant. This applies both to all expenditures that required a warrant and to Investment Transfers that required a warrant.

Make sure to post the Manual Payments in the exact numeric order that they were recorded on the actual warrants.

**Add MANUAL Payments** for all payments that required a warrant.

The Manual Warrant option for Payments is located at:

Accounting  $\rightarrow$  Payments, click [Add], select Manual from the drop-down menu.

**Add Investment Transfer MANUAL Payments** (if applicable) for investment transfers that required a warrant. This is only applicable when a warrant was involved in the process of transferring cash from the primary checking account to an investment.

The Manual Warrant option for Investment Transfers it located at:

Accounting  $\rightarrow$  Investment Transfer and on the Post Investment Transfer form click the Manual Warrant radio button.

Add ELECTRONIC Payments for all payments that did not require a warrant.

The Electronic payment option for Payments is located at:

Accounting  $\rightarrow$  Payments, click [Add], select Electronic from the drop-down menu.

#### **Bank Reconciliation and Monthly Reports:**

If the conversion period covers more than one month, remember to print all necessary monthly reports and post the bank reconciliation before proceeding with the next month's transactions.

#### <span id="page-32-0"></span>OPTION 2: SUMMARY (LUMP-SUM)

When using this method, you will enter all of the entity's transactions in year-to-date total amounts **for each account code**. You will create a generic "conversion" vendor to use for purchase orders, payments, and receipts. The Electronic payment type is used for all payments (warrant or electronic). Please read all of the instructions below before continuing.

#### **Impact on Annual Financial Reports and Audit:**

The annual financial reports will have accurate total amounts when using this method, but the software will not contain detailed report information. The entity's manual records for the conversion period must be thorough and retained to provide detailed information for audit.

**Note**: Approval is needed from either from UAN Support or your Visiting Clerk before using the Summary (Lump-Sum) method.

#### SOURCE DOCUMENTS REQUIRED

- Cash Journal
- Purchase Orders
- Blanket Certificates

#### ADD A VENDOR / PAYEE NAMED 'CONVERSION'

Select within the "Available In" section of the form the checkboxes for Accounting Purchases  $\&$ Payments and Accounting Receipts.

#### POST RECEIPT(S)

The source for all conversion receipts should be the "Conversion" vendor.

You may either post one large receipt or several receipts that include one or more revenue codes. Either way, the amount entered for each revenue account in the receipt should equal the total revenue received on that account year-to-date (the entire conversion period).

#### POST MISCELLANEOUS TRANSACTIONS (IF APPLICABLE)

If applicable, enter the following transactions that occurred after the first of the year.

- Interfund Transfers.
- Interfund Advances that have not been repaid to date.
- Checking transfers that occurred after the first of the year.
- Investment transfers that occurred.
- Reserve Balance Designations.
- Fund Balance Adjustments.

The above transactions may be consolidated when applicable. For example, assume \$10,000 was transferred from an investment to the primary checking account earlier in the year and then later \$6,000 was transfer back to the investment. For conversion purposes, all that is required is recording an investment transfer of \$4,000 from the investment to the primary checking.

#### POST PURCHASE ORDER(S)

The vendor for all conversion purchase orders should be the "Conversion" vendor.

You may either post one large purchase order or several purchase orders that include one or more appropriation codes. Either way, the amount entered for each appropriation account in the purchase order should equal the total expenditures on that account year-to-date (the entire conversion period). BC Regular or Super BC types can also be used with or instead of PO Regular.

#### POST ELECTRONIC PAYMENT(S)

The vendor for all conversion payments should be the "Conversion" vendor.

In the distribution, use the purchase order(s) you created in the previous step. You may either post one large Electronic payment or several that include one or more appropriation codes. Either way, the amount applied to each appropriation account should equal the total expenditures on that account year-to-date (the entire conversion period).

**IMPORTANT**: Before entering these transactions, read the Bank Reconciliation "Other Adjusting Factors tab" instructions that follow. Your decision there will affect the amounts you enter for the lump-sum payments.

*\*\*\*\*Continued on the next page\*\*\*\**

#### POST BANK RECONCILIATION

A single bank reconciliation should be posted that covers the entire conversion period. Ideally, the conversion period covered should end on the last day of the month so that 'live' transactions can be posted starting at the beginning of the next month.

- **The "As of" date** on the bank reconciliation should be the last day of the month before starting 'live' transactions.
- **Bank Statements tab**: Enter all ending balances for all accounts from the corresponding bank statements ending balances.
- **Clear all Conversion transactions** in the Receipts, Payments, Miscellaneous, Secondary's & Investments tabs.

#### • **Other Adjusting Factors tab**:

Are there any outstanding payments – payments that have not processed at the bank – as of the month ending date on the bank statement?

If yes, enter the total in the **Pre-Conversion payments line** on the Other Adjusting Factors tab. Use the Notes section beside it to document all of the actual warrant numbers and/or electronic vouchers that are outstanding.

#### **Alternative to using the Pre-Conversion Payment**

This procedure allows you to avoid lumping outstanding payments together under the Preconversion payment Other Adjusting Factor. Instead, you can enter a separate Electronic payment for each outstanding payment (Warrant or Electronic). For example, if you have 10 warrants and one electronic payment that are outstanding as of last bank statement (before live transactions), then enter all of them as separate Electronic payments in UAN. Make sure you don't include the amounts charged on these payments to the large Lump-Sum conversion payment(s). When you enter the bank reconciliation, leave these payments Outstanding (don't fill-in the checkbox to clear them).

The bank statement ending balance should reconcile with your UAN balance with no unaccounted for Other Adjusting Factors before you proceed with the next month's live transactions.

#### <span id="page-35-0"></span>**STEP 6: BEGIN USING UAN SOFTWARE FOR NEW TRANSACTIONS**

**Congratulations!** You have now completed the conversion process. From this point on, you should perform all transactions through the UAN software. We strongly recommend that you do not continue using your existing manual records. The UAN system has all the information you need.

If you have not had an on-site visit by a Visiting Clerk to review your conversion, please contact the UAN Support Line at 1-800-833-8261 or email UAN at [uan\\_support@ohioauditor.gov.](mailto:uan_support@ohioauditor.gov)

#### *Reminder***: Those using the Summary (Lump-Sum) Conversion:**

Enter the primary checking warrant number that will be posted as the first 'live' transaction. Go to Accounting  $\rightarrow$  Maintenance  $\rightarrow$  Checking Accounts. Select the Primary checking account and click [Edit]. Click the [Change] button next to the Start Warrant field and click [OK] on the system message. Enter the starting warrant number and save the form.

#### <span id="page-36-0"></span>**APPENDIX A: DETAILED BUDGET CONVERSION**

For some entities **this method may require a significant additional amount of time to complete** than the Summary method and can involve recording duplicate account information on the Conversion Worksheets. For this reason, the Summary method is described throughout the handbook instead.

#### **IMPORTANT: Do not use the Conversion Worksheets 8-9 for this type of conversion. You will use the Detail Budget Conversion Worksheets 1-4 instead.**

The advantage of this method is the additional practice entering changes to the budget and having a record of those changes in the software.

#### <span id="page-36-1"></span>1. ADD REVENUE BUDGETS - DETAIL BUDGET CONVERSION

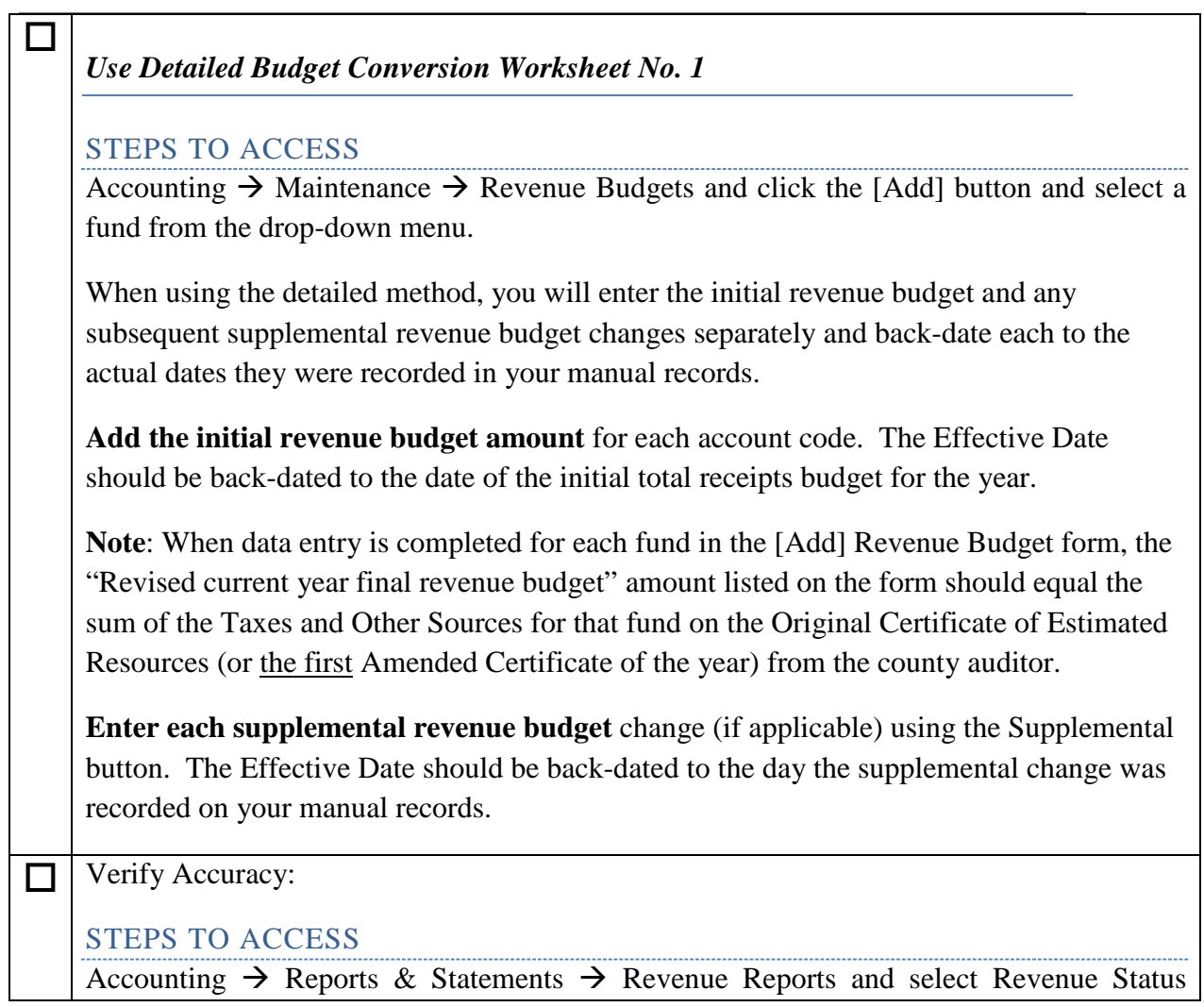

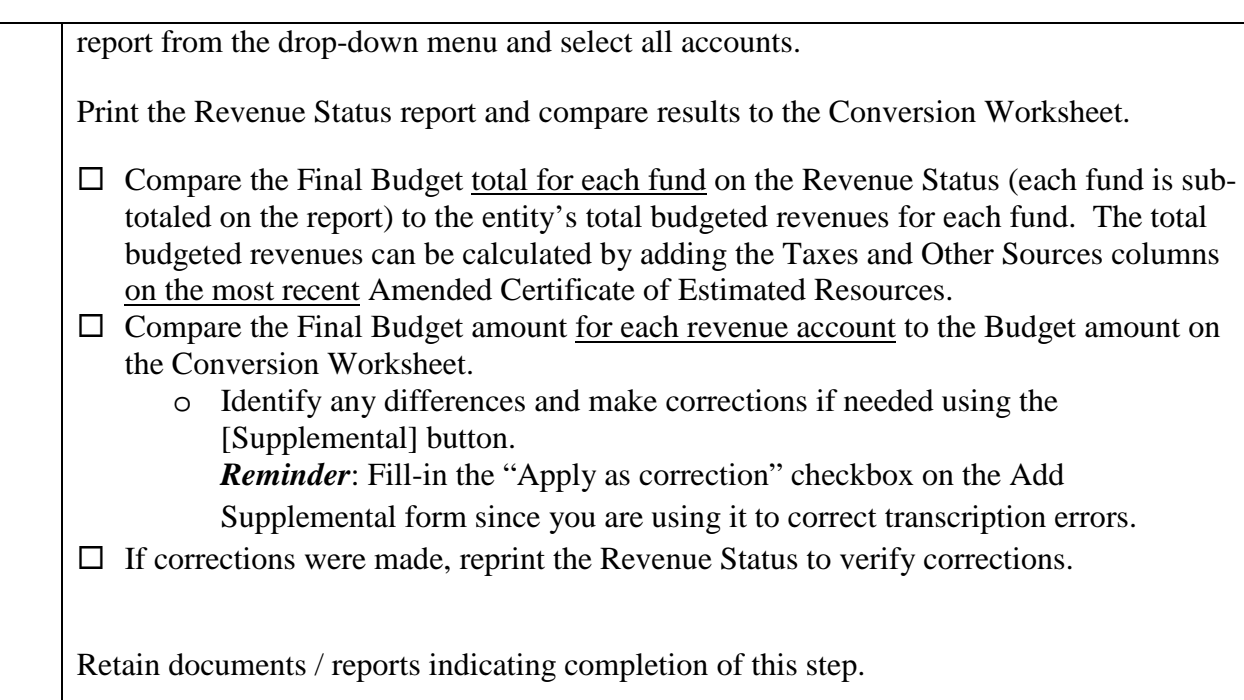

#### <span id="page-37-0"></span>2. ADD APPROPRIATION BUDGETS - DETAIL BUDGET CONVERSION

#### *Use Detailed Budget Conversion Worksheets No. 2-4*

#### STEPS TO ACCESS

 $\Box$ 

Accounting  $\rightarrow$  Maintenance  $\rightarrow$  Appropriation Budgets

When using the detailed method, you will enter all appropriation measures separately and back-date each to the actual dates they were recorded and/or adopted. This includes your Original / Permanent budget and when applicable Temporary, Supplemental, and Reallocation measures.

If the entity has any encumbrances that carried over from the previous year (e.g.: open purchase orders from the prior year, outstanding warrants as of 12/31 of the prior year), then the Temporary and Permanent appropriation measures will need to include the carry over amount

**Add the Temporary Appropriations** amounts for the first quarter (if applicable). The budget amount for each account code should include Carry-Over Encumbrances (if any). The Effective Date should be back-dated to the actual date of the temporary appropriations.

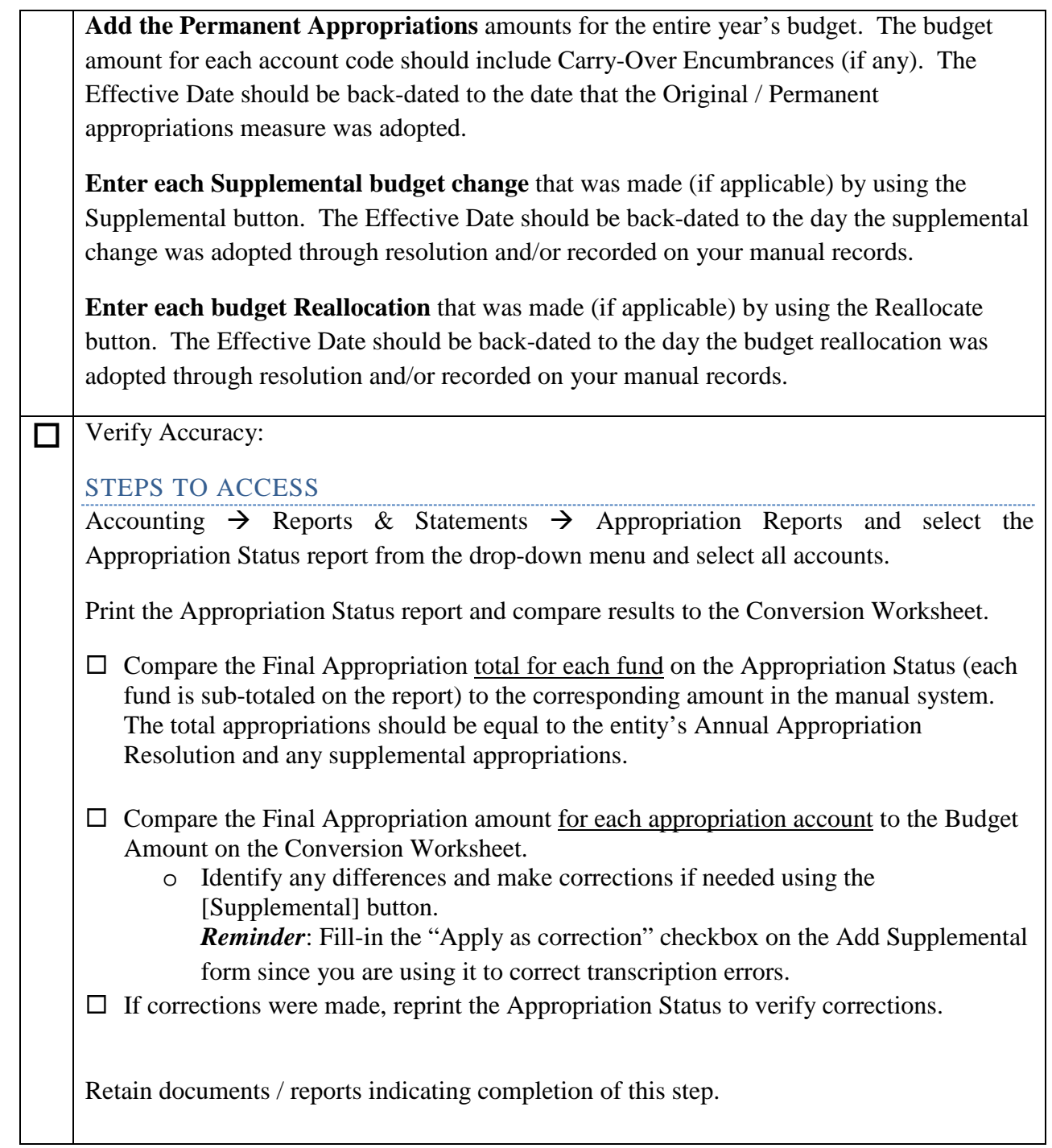